## **4. CADASTRANDO E ACESSANDO O PORTAL SIPEC**

## 4.1 - Cadastro de Servidores Civis Federais

Para acessar ao PDP do órgão ou entidade é necessário que o servidor se cadastre no Portal SIPEC e, em seguida, que o Representante da Unidade de Gestão de Pessoas vincule ao perfil correspondente ao papel que este servidor cumprirá na elaboração do PDP do órgão ou entidade.

Há diferentes papéis (perfis) e níveis de acesso ao Portal Sipec:

- Usuário PDP (Representante de equipe)
- Chefia
- Representante Operacional (UGP) e Representante Gerencial (UGP)
- Aprovador PDP (Autoridade Máxima ou Autoridade Delegada)

A seguir, apresentamos o passo a passo da fase de cadastro de servidor federal<sup>1</sup>, no sistema Portal SIPEC:

- 1. O servidor deve se cadastrar no Portal SIPEC acessando: https://portalsipec.servidor.gov.br/
- 2. Em seguida, o servidor deverá clicar em "+ Cadastre-se":

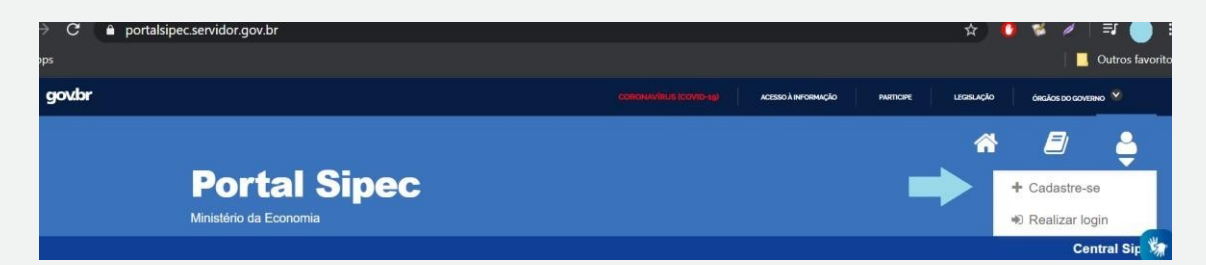

3. A seguir, deverá informar em qual categoria se encaixa conforme as opções apresentadas: (Escolha "Servidor federal")

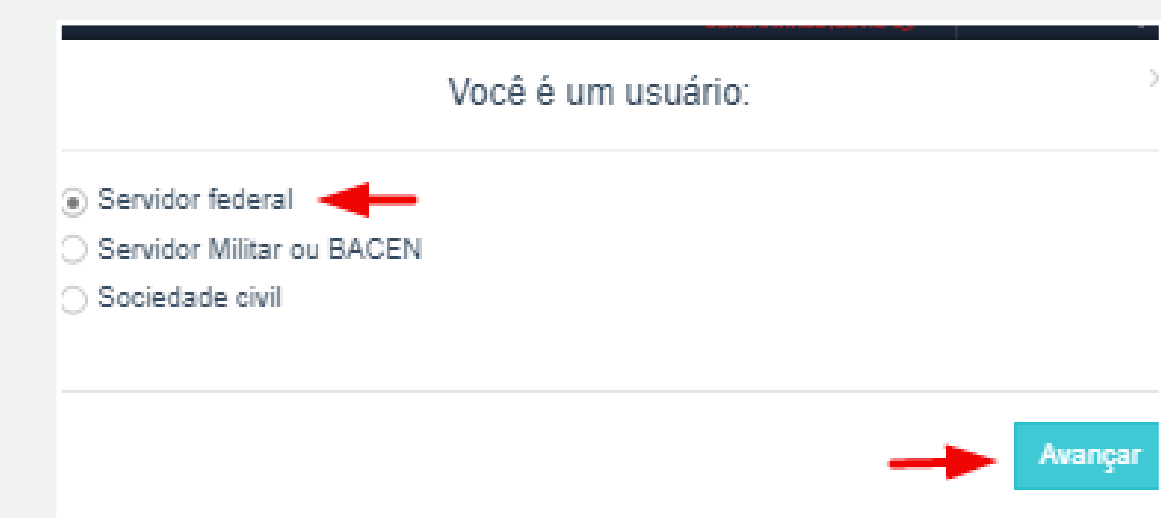

4. Ao selecionar a opção "servidor federal", o servidor será encaminhado para a página de login do SIGAC. Lá, deverá informar o CPF e a mesma senha utilizada para acessar o SIGAC.

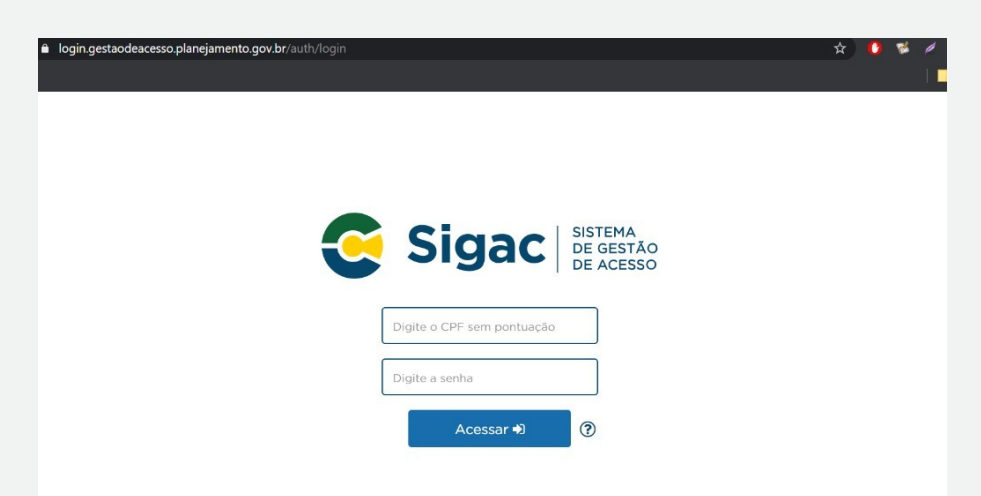

Após realizar este procedimento, o servidor estará cadastrado no Portal SIPEC.

 Mas ainda deverá ser vinculado ao PDP de seu órgão ou entidade, por um Representante Gerencial (UGP) ou Representante Operacional (UGP).